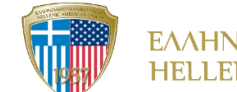

ΕΛΛΗΝΟΑΜΕΡΙΚΑΝΙΚΗ ΕΝΩΣΗ **HELLENIC AMERICAN UNION** Blackboard Collaborate Instructions for Students

Step 1: Ανοίγετε το πρόγραμμα περιήγησης στο διαδίκτυο της επιλογής σας. Συστήνεται να χρησιμοποιούνται οι παρακάτω φυλλομετρητές: Chrome, Edge.

Step 2: Πληκτρολογείτε στη γραμμή αναζήτησης <https://elearning.hau.gr/>

 $\leftarrow$   $\rightarrow$  C / https://elearning.hau.gr/

Την πρώτη φορά που θα συνδεθείτε με το Blackboard Ultra θα σας βγάλει την Welcome Page. Πατάτε το βελάκι μέχρι να φτάσετε στη σελίδα με το μήνυμα Get Started.

Welcome to the new Blackboard!

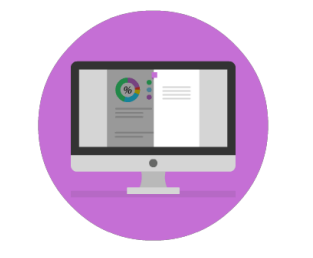

You're going to love the delightful details in our modern design. The intuitive, fluid interactions are simple and fun to use.

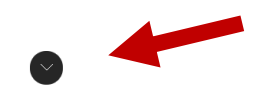

Your work is safe.

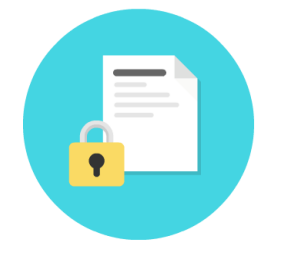

The system automatically saves as you create. Review, refine, and share your work when you're ready.

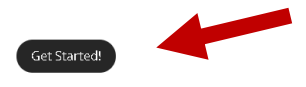

Πατάτε πάνω στο Get Started και εμφανίζεται αυτή η σελίδα

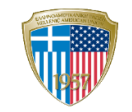

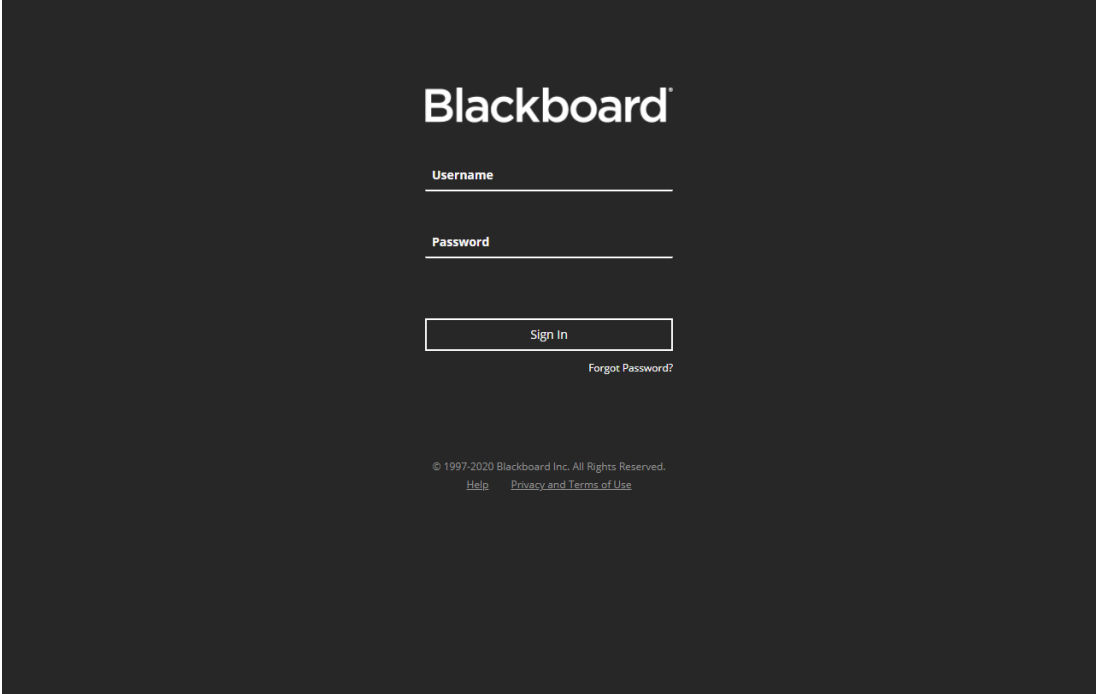

Step 3: Πληκτρολογείτε το Username και το Password που έχετε λάβει από τον καθηγητή/ καθηγήτρια σας.

**Σημαντική σημείωση:** To Password που σας δόθηκε ΠΡΕΠΕΙ να το αλλάξετε μετά την πρώτη είσοδο στην πλατφόρμα.

Step 4: Θα σας εμφανιστεί η παρακάτω σελίδα. Στα αριστερά βλέπετε το κεντρικό μενού πλοήγησης στην πλατφόρμα και στο κέντρο εμφανίζεται το μάθημά σας. Πατάτε πάνω στο (μάθημα) course.

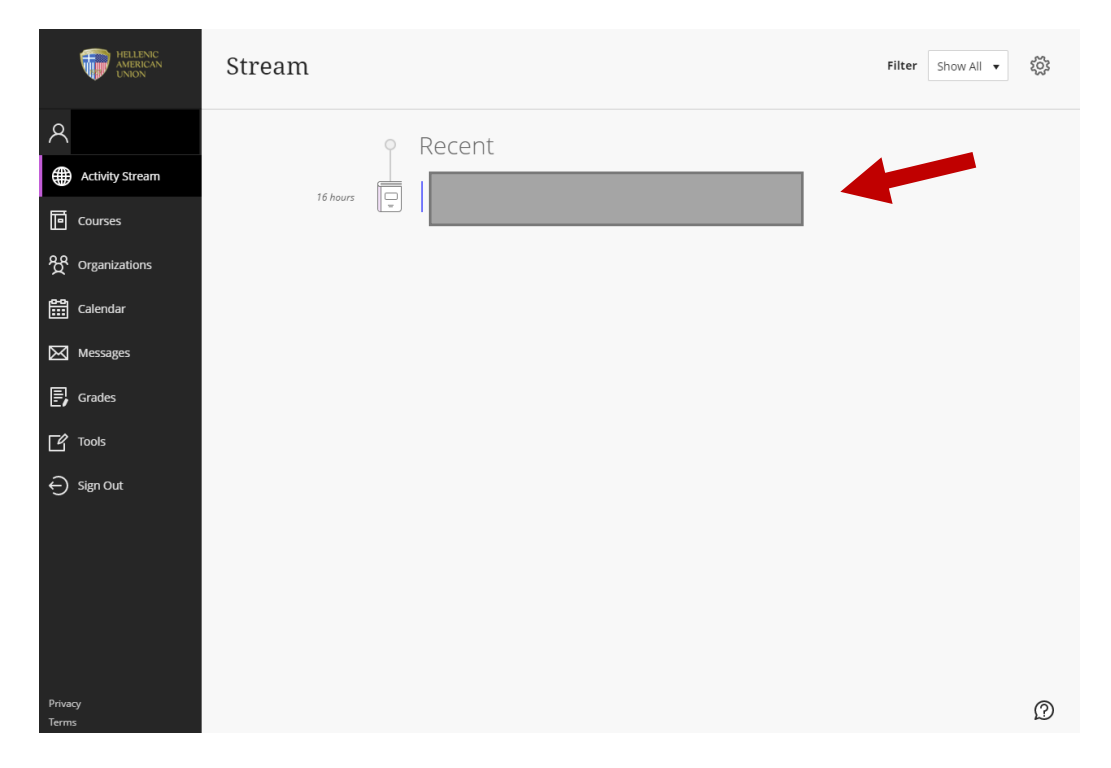

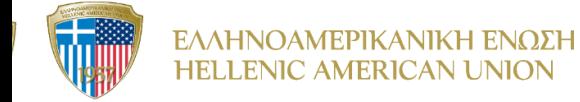

Step 5: Μπαίνοντας στο (μάθημα) course, θα εμφανιστεί η σελίδα με το κεντρικό μενού στα αριστερά.

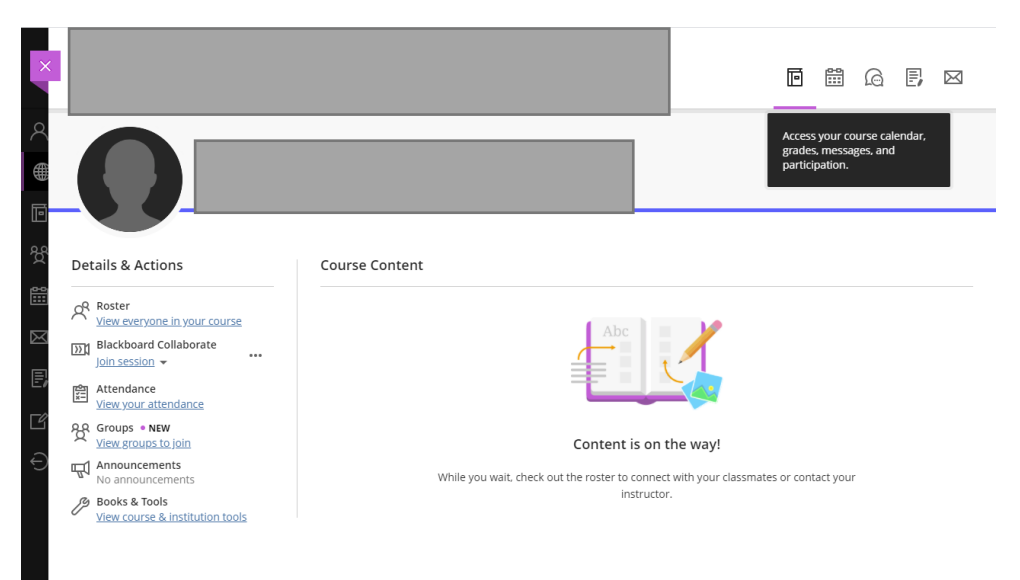

Step 6: Για να συνδεθείτε στην virtual classroom μέσα από το Blackboard Collaborate, πατάτε join session > course room. Κάνοντας ανανέωση στη σελίδα θα σας εμφανιστεί η μωβ ένδειξη ότι το μάθημα έχει ξεκινήσει.

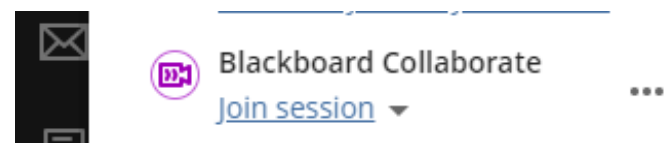

Ακόμα όμως και να μην κάνετε ανανέωση μπορείτε να μπείτε ακολουθώντας τα βήματα που περιγράφονται παραπάνω.

Step 7: Έχετε συνδεθεί στο μάθημά σας! Ακολουθείτε τις οδηγίες του/της καθηγητή/τριάς!

Step 8: Για να βγείτε από το μάθημα πατάτε Leave session

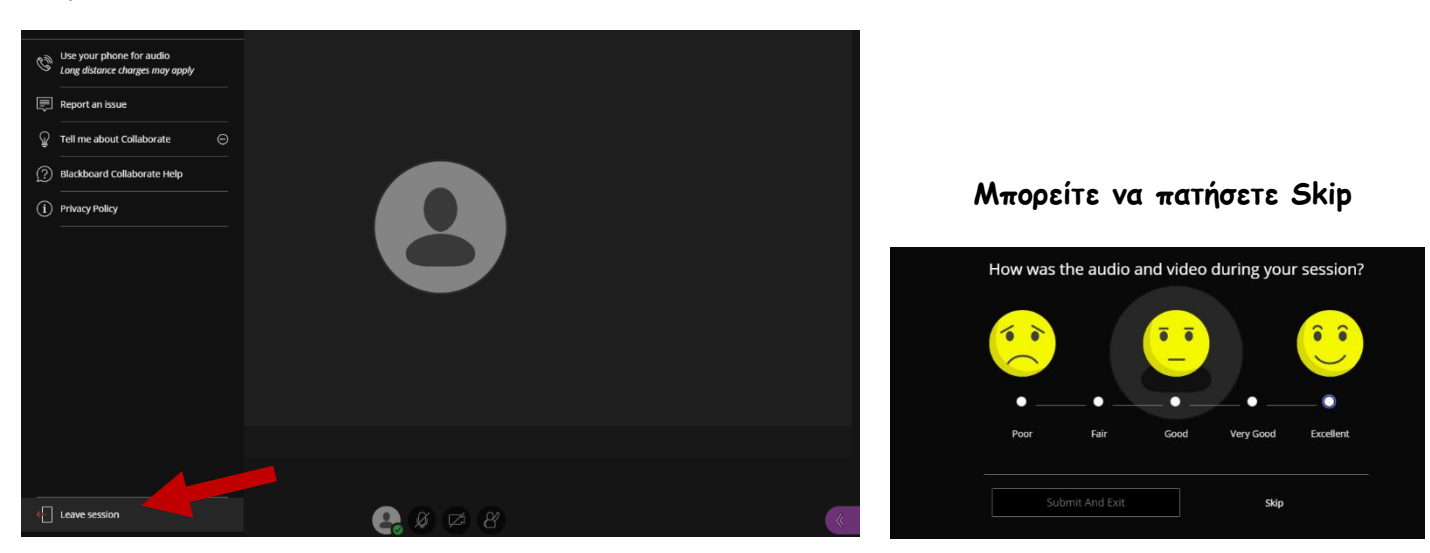

## Enjoy your lesson! The ELP Team